#### **1. Halaman Utama**

## **[http://dev-fprb.gunungkidulkab.go.id](http://dev-fprb.gunungkidulkab.go.id/)**

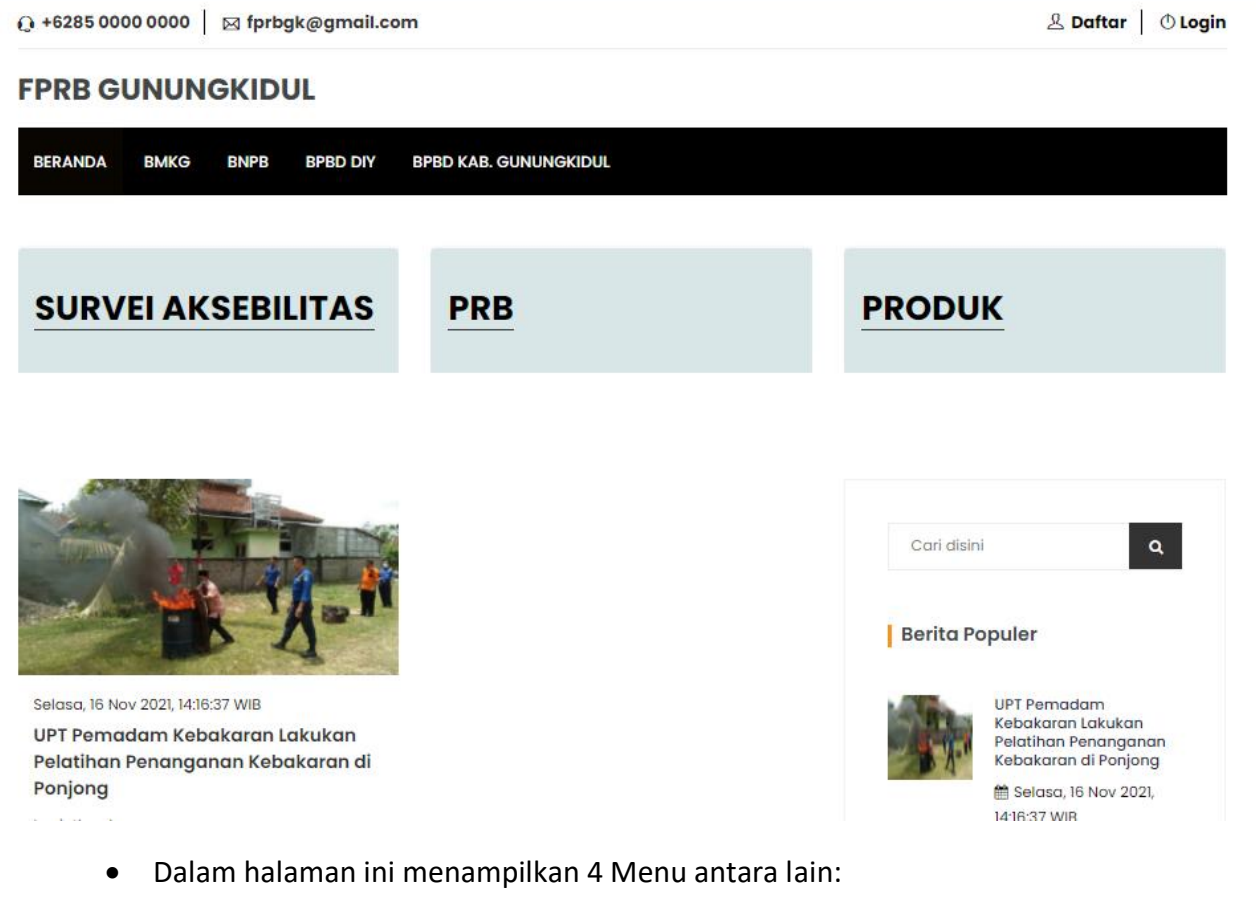

- 1. BMKG[\(https://www.bmkg.go.id\)](https://www.bmkg.go.id/)
- 2. BNPB [\(https://www.bnpb.go.id\)](https://www.bnpb.go.id/)
- 3. BPBD DIY [\(http://bpbd.jogjaprov.go.id\)](http://bpbd.jogjaprov.go.id/)
- 4. BPBD Kabupaten Gunungkidul [\(https://bpbd.gunungkidulkab.go.id\)](https://bpbd.gunungkidulkab.go.id/)
- Kemudian pada halaman utama Beranda memiliki menu:
	- 1. Survei Aksebilitas (Aspiriasi musywarah digital inkulsi)

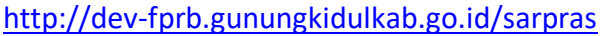

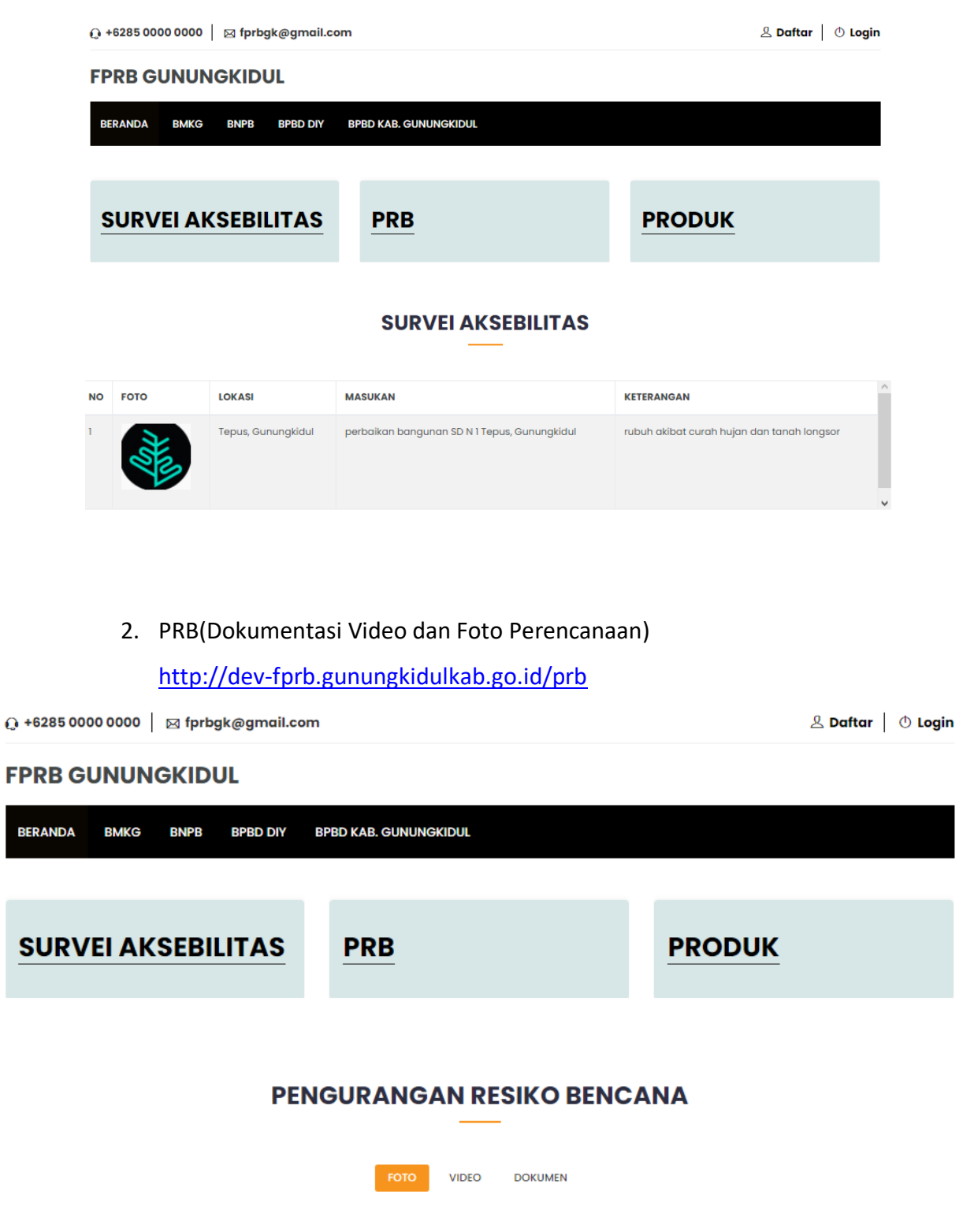

3. Produk menampilkan produk ekonomi kreatif bagi pengguna

website(Disabilitas)

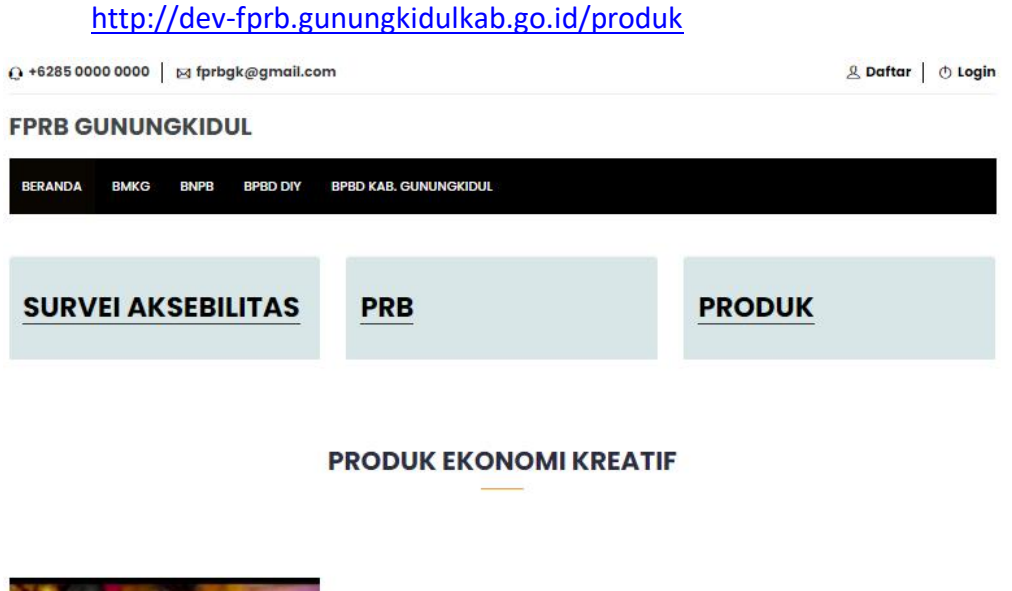

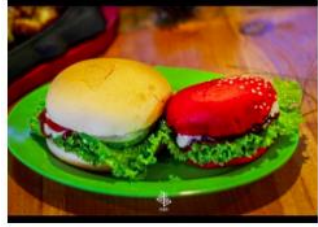

burger Rp. 15,000

4. Link Berita yang dapat dilihat oleh publik

<http://dev-fprb.gunungkidulkab.go.id/berita>

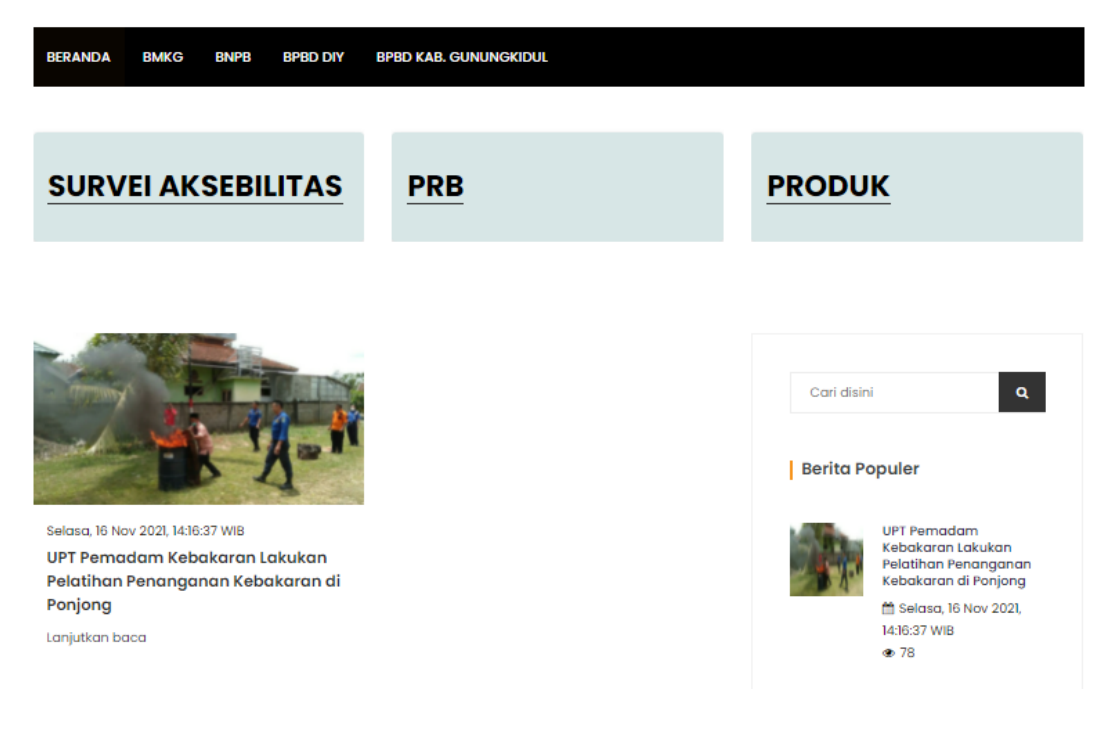

**2. Halaman pendaftaran dan login untuk pengguna website (disabilitas)**

Pada bagian bawah ini menampilkan tampilan halaman daftar dan login Link daftar pengguna baru:<http://dev-fprb.gunungkidulkab.go.id/register> Link Login pengguna:<http://dev-fprb.gunungkidulkab.go.id/login>

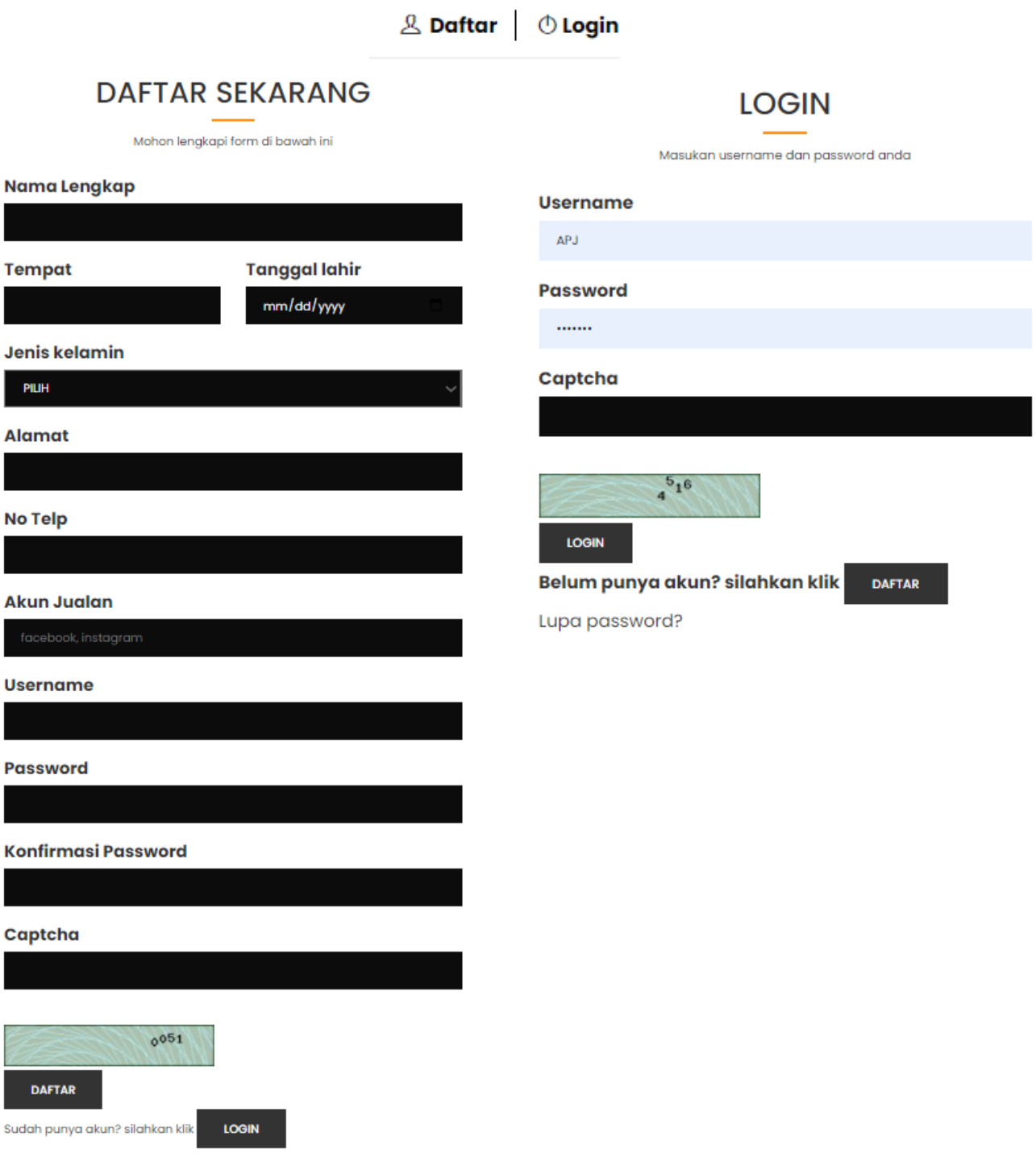

#### **3.Halaman Anggota**

- Pada halaman admin anggota memilki 4 menu utama: Link dashboard: <http://dev-fprb.gunungkidulkab.go.id/member/home>
- a. Halaman Dashboard utama menampilkan informasi statistik dari Survei Aksebilitas, Foto,Video,Dokumen dan Produk.

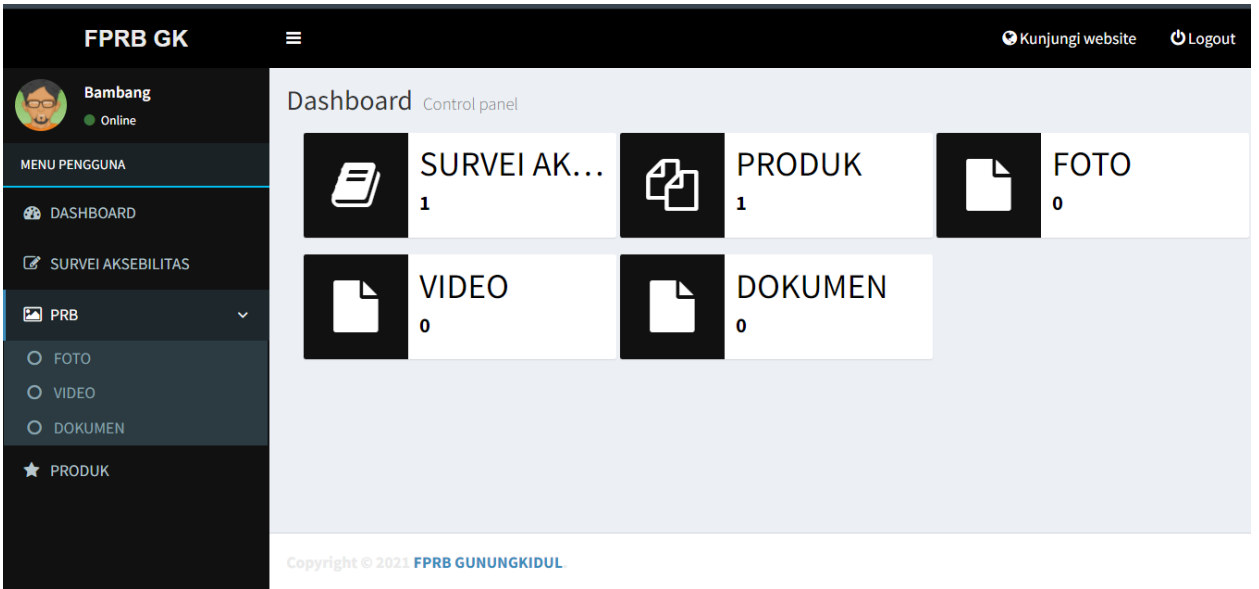

( [http://dev-fprb.gunungkidulkab.go.id/member/home\)](http://dev-fprb.gunungkidulkab.go.id/member/home)

### b. Halaman Data Survei Aksebilitas

Pada halaman ini memiliki tampilan dengan menggunakan table yang menampilkan keterangan:

No, foto, Lokasi, Masukan, instansi terkait dan Keterangan yang mana juga terdpat Button Action yang terdapat pada setiap kolom untuk merubah atau menghapus data. Link: <http://dev-fprb.gunungkidulkab.go.id/member/sarpras>

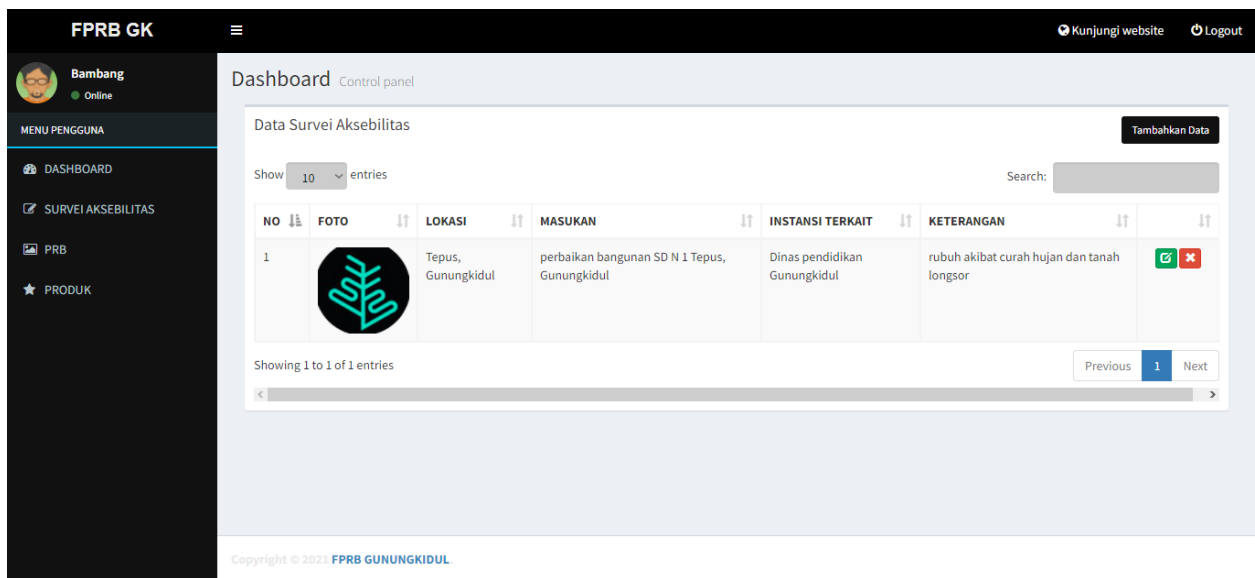

- pada halaman data survei aksebilitas pada bagian kanan atas terdapat tombol untuk menambahkan data yang jika kita klik akan menampilkan kolom isian seperti di bawah ini:

-

link: [http://dev-fprb.gunungkidulkab.go.id/member/tambah\\_sarpras](http://dev-fprb.gunungkidulkab.go.id/member/tambah_sarpras)

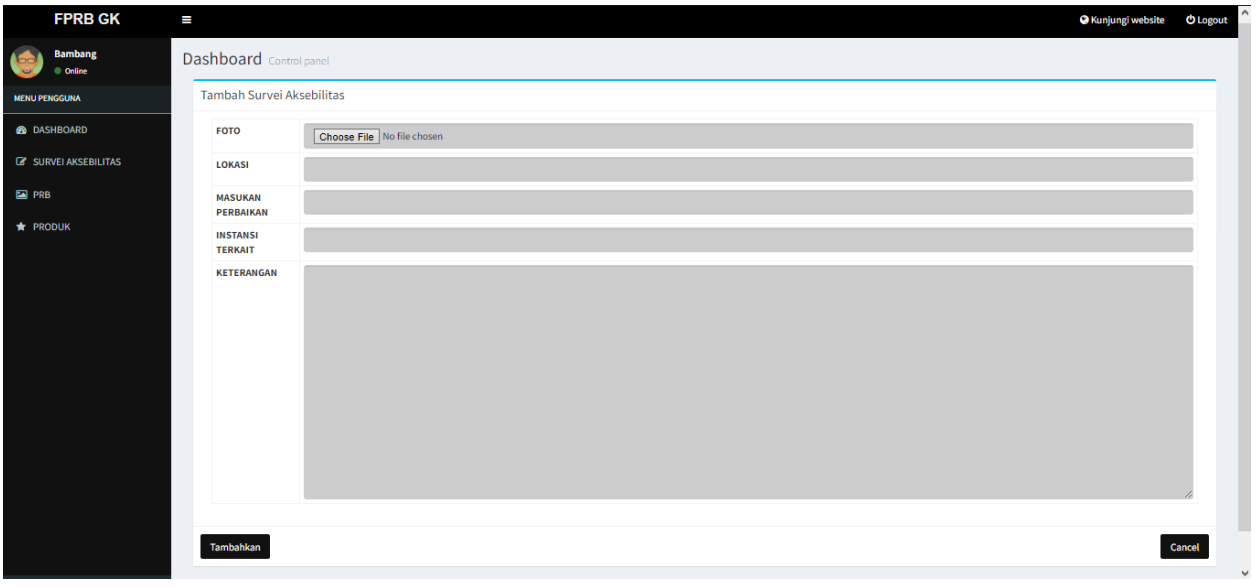

Untuk menambahkan data maka user/anggota dapat mengisi kolom isian sesuai kolom diatas pertama kita dapat menambahka foto, kemudian lokasi, masukkan perbaikan, instansi terkait, dan keterangan selanjutnya untuk menyimpan kita pilih tombol tambahkan.

- Pada halaman action ubah data akan menampilkan halaman dengan isian data yang dapat di ubah.

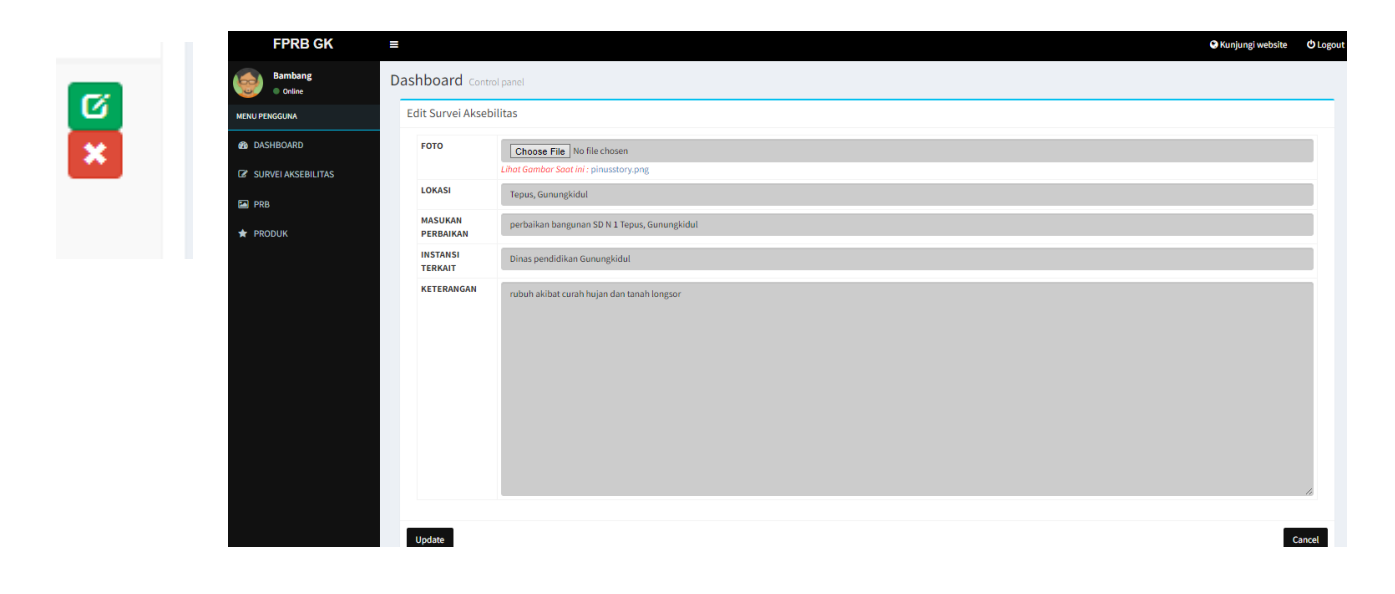

c. halaman PRB memiliki 3 sub menu antara lain:

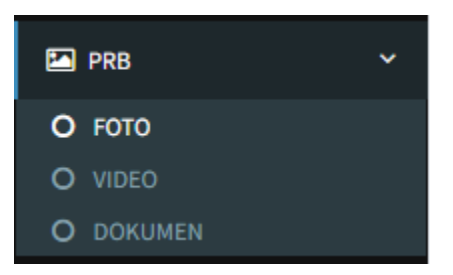

• Tampilan RRB Foto Anggota

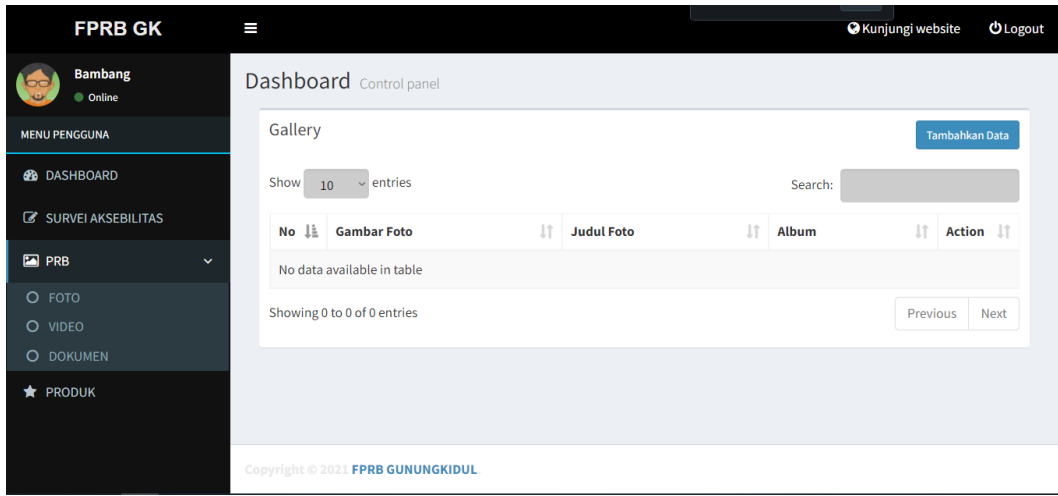

# • Tampilan PRB Video Anggota

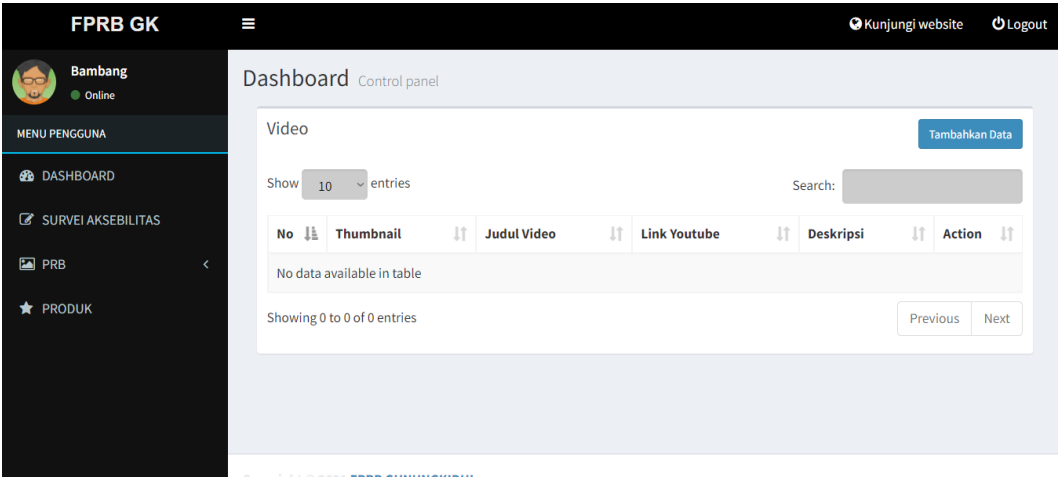

# • Tampilan PRB Dokumen Anggota

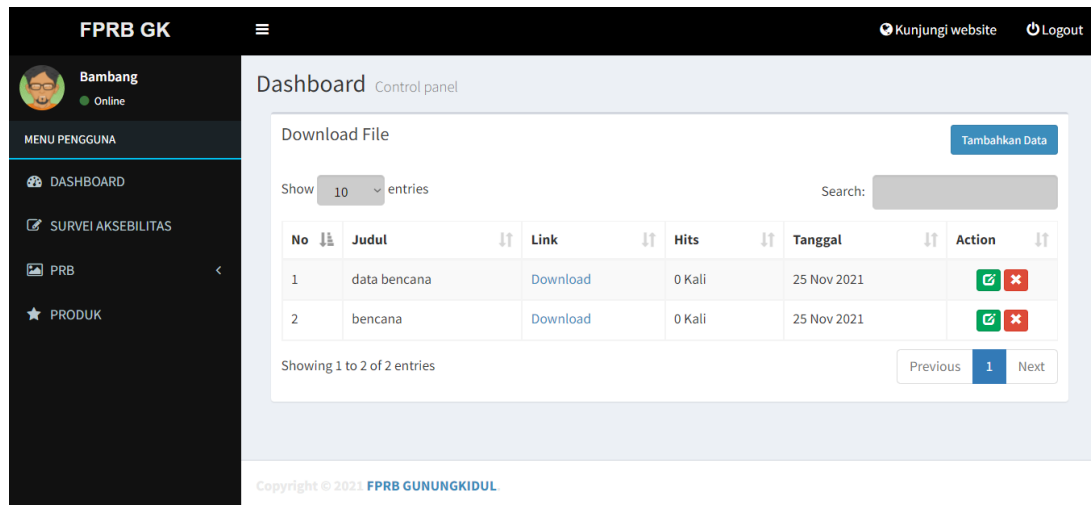

### d. halaman Produk

pada halaman ini menampilkan data produk dengan tabel yang berisi kolom no, foto, harga, keterangan papan nama dan nomer kontak wa dan pada bagian kanan terdapat tombol action untuk menghapus data ataupun mengubah data.

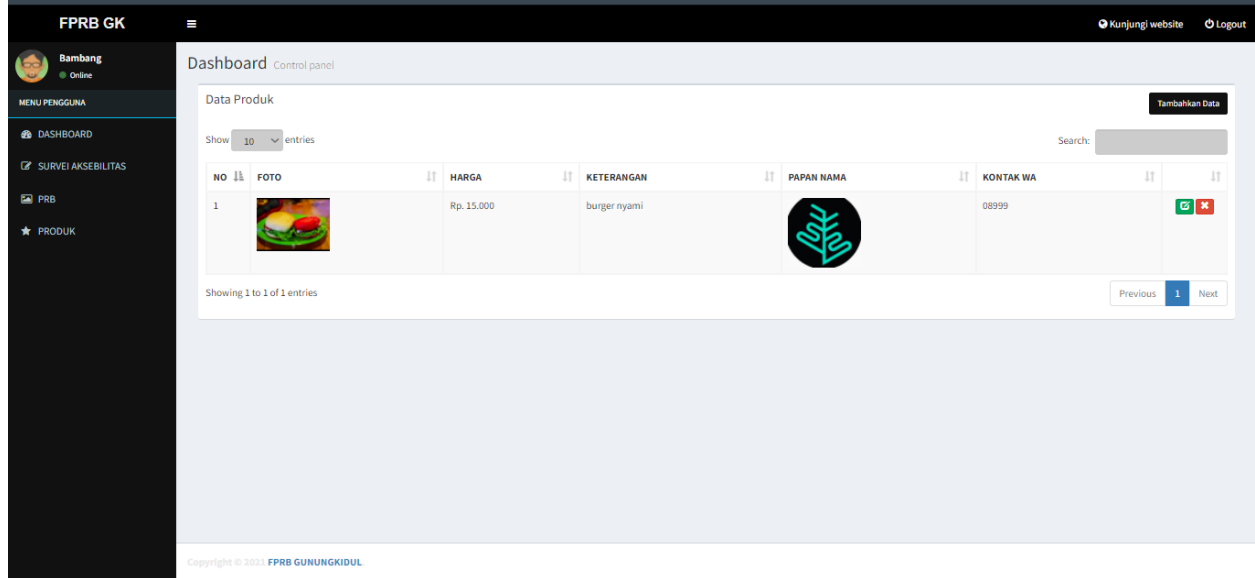